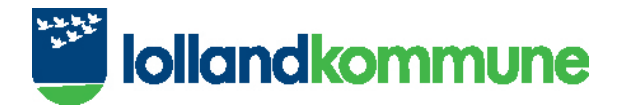

## **Sådan udfylder du dokumentationskrav og sender ansøgningen**

 I kolonnen til venstre kan du få et overblik over, hvor langt du er kommet i ansøgningsprocessen. **1111**  Den blå bjælke viser, hvilket punkt du er ved at udfylde (**nr. 1**).

 Bemærk, at når der er et symbol ved flere af punkterne i kolonnen til venstre – (enten > eller V), **1111** kan punkterne udvides eller minimeres ved at klikke på punktet (**nr. 2**).

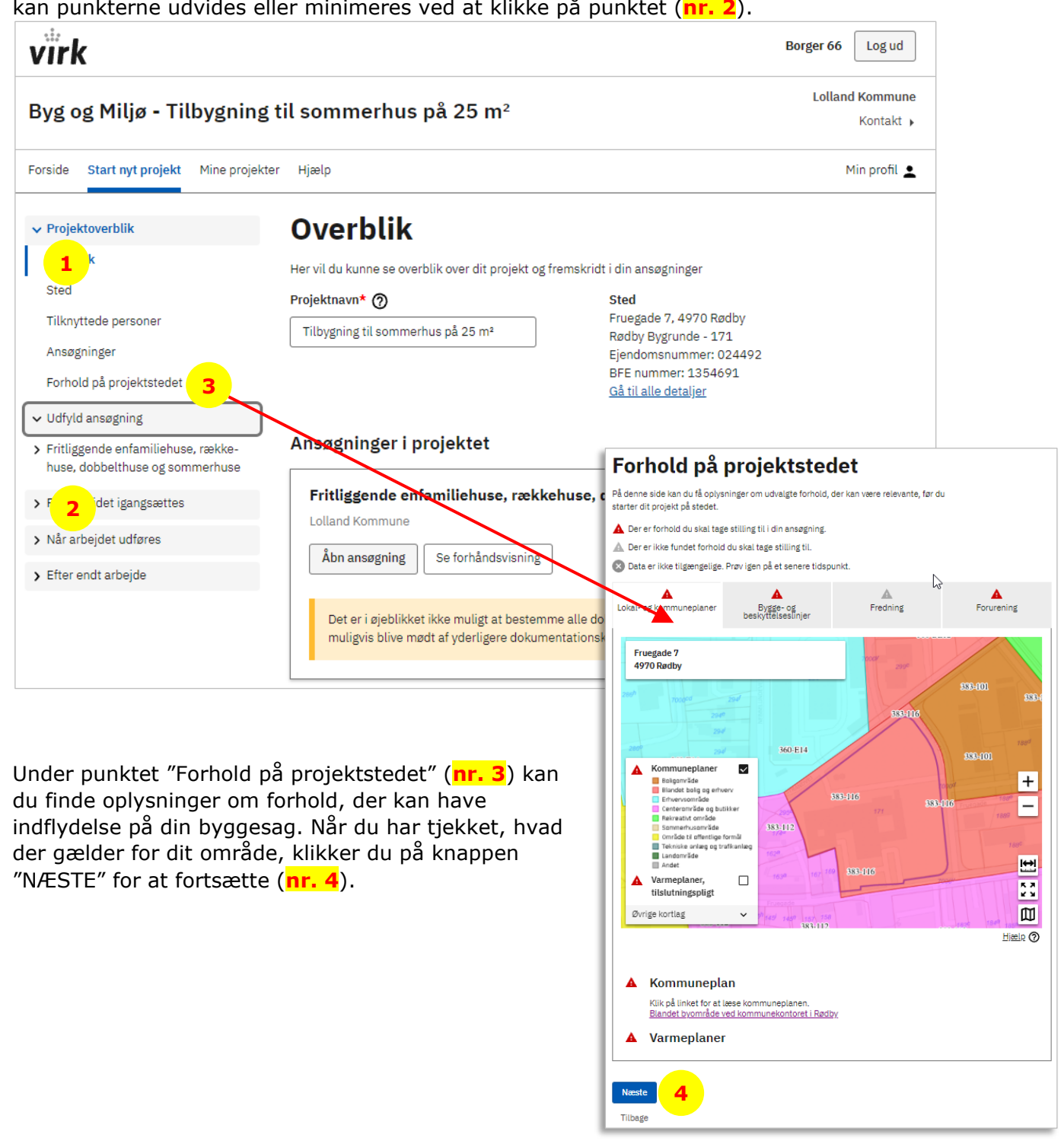

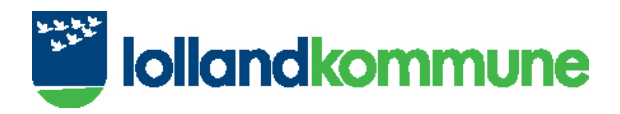

 I kolonnen til venstre kan du se en liste over den dokumentation, som skal udfyldes, før ansøgningen er fyldestgørende. De punkter, som er markeret med en rød stjerne, SKAL udfyldes **1111**  (**nr. 5**).

 **1111**  Vi vil nu udfylde et dokumentationspunkt "Planlagt arbejde" (**nr. 6**). Under punktet skal du beskrive dit planlagte byggeprojekt.

 **1111**  Du kan enten vælge at udfylde beskrivelsesfeltet nedenfor (**nr. 7**), eller du kan vedhæfte et bilag **1111**  med en beskrivelse af projektet. Klik på "Vedhæft bilag" (**nr. 8**), hvis du ønsker at vedhæfte en beskrivende tekst omkring dit byggeri. Du finder derefter dokumentet på din computer og klikker på **1111**  "Åbn" (**nr. 9**) for at tilføje det som et bilag.

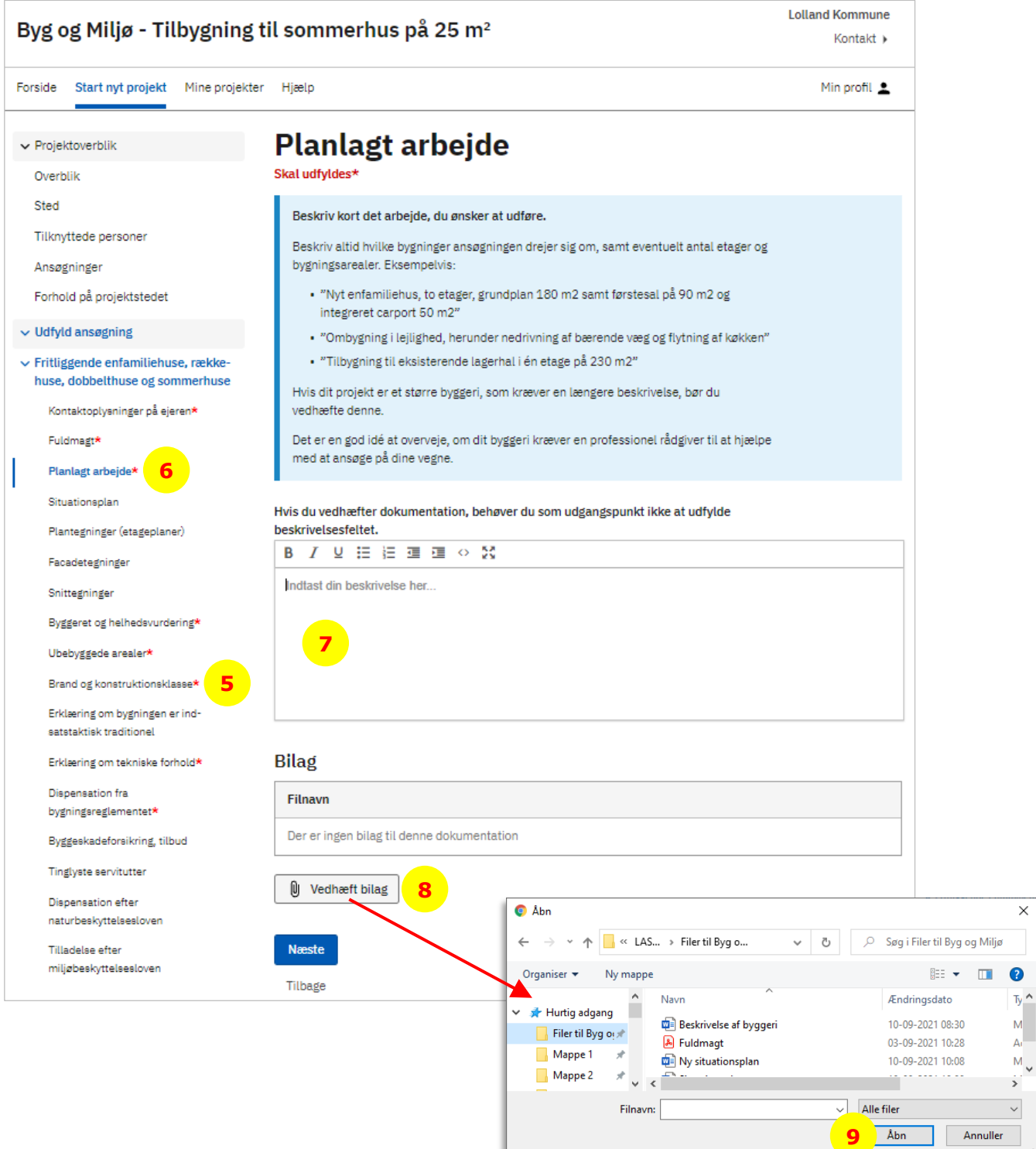

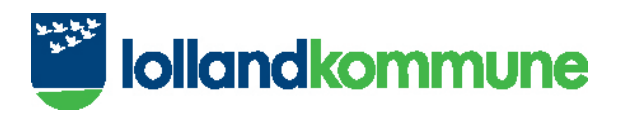

unde incolfine

Hvis bilaget er korrekt vedhæftet, vil det nu fremgå af bilagsoversigten (nr. 10).

Klik på knappen "Næste" (nr. 11) for at udfylde det næste dokumentationspunkt.

Du kan se, at dokumentationspunktet er korrekt udfyldt, når der er et flueben ved punktet (nr. 12).

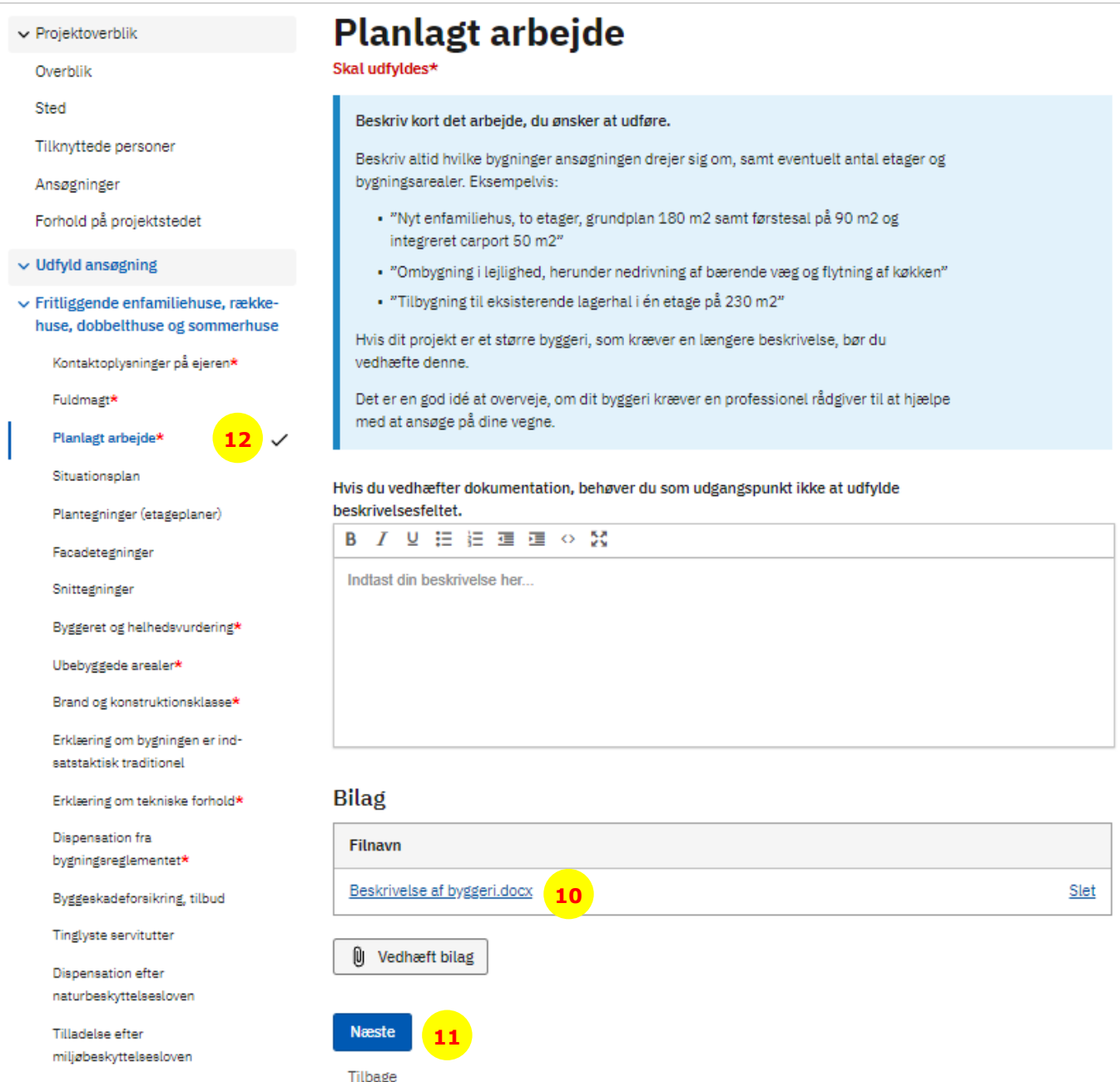

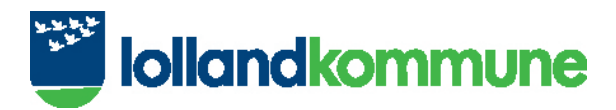

Hvis du mangler at udfylde oplysninger til et dokumentationspunkt, vil det også fremgå af oversigten. Det kan du se et eksempel på nedenfor.

Hvis du som ejer af din bolig ikke skal udfylde en fuldmagt, er det ikke nok, at du sætter et flueben i feltet "Dette dokumentationskrav er ikke relevant for denne ansøgning" (nr. 13).

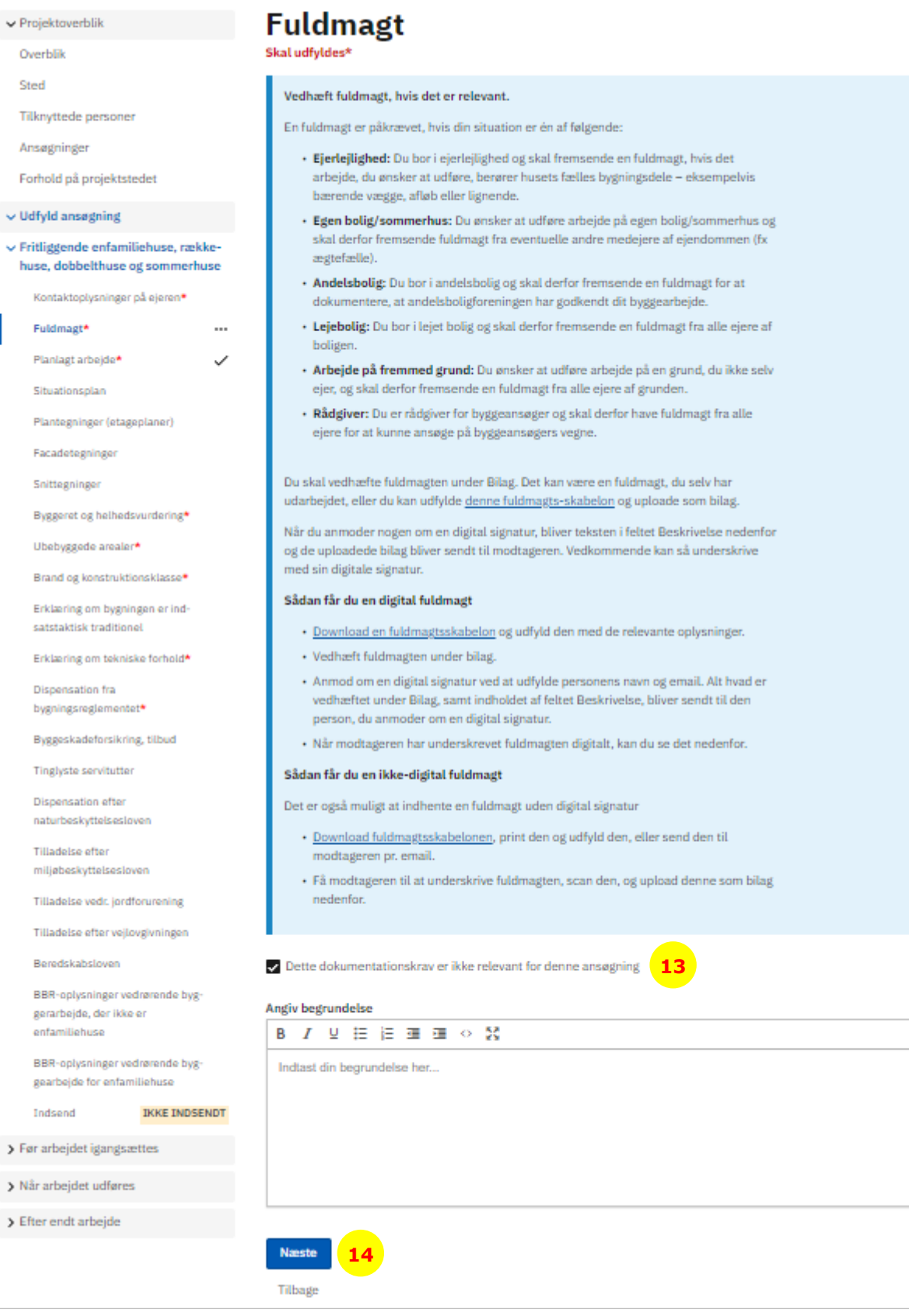

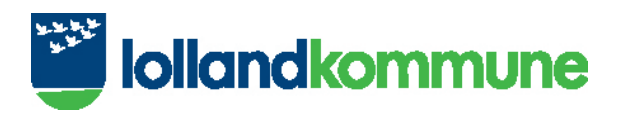

 at der står 3 sorte prikker ved punktet (**nr. 15**). Det betyder, at der mangler oplysninger. Klik derefter på punktet igen og udfyld de manglende oplysninger. **)**<br>(<mark>nr. :</mark><br>nr. 1<br>angle (<mark>nr.</mark><br>|<mark>nr. :</mark><br>|angl Når du har klikket på knappen "Næste" (**nr. 14**) og kommer tilbage til oversigten, vil du bemærke,

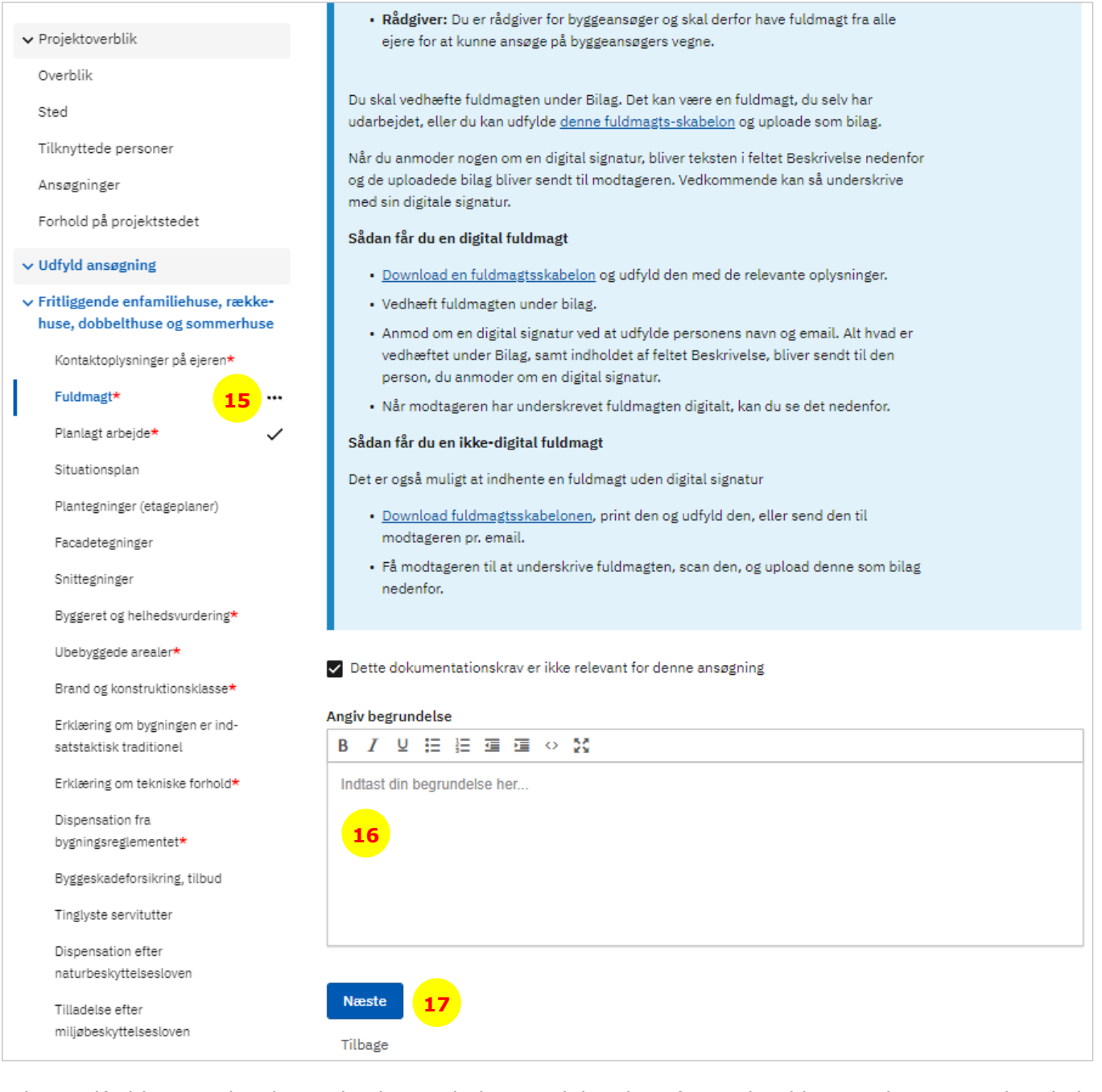

 fuldmagt i byggesagen (**nr. 16**). Når du har beskrevet din begrundelse, klikker du på knappen "Næste" (**nr. 17**), og det vil nu fremgå af oversigten, at punktet er korrekt udfyldt. der e<br>|<mark>nr. 1</mark><br>!t vil I dette tilfælde mangler der en beskrivende begrundelse, hvorfor at det ikke er relevant, at der skal<br>fuldmagt i byggesagen (<mark>nr. 16</mark>). Når du har beskrevet din begrundelse, klikker du på knappen<br>"Næste" (<mark>nr. 17</mark>), og det

De øvrige dokumentationspunkter udfyldes på samme måde.

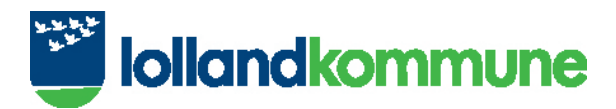

 Når alle dokumentationskrav er udfyldt, er du klar til at indsende din ansøgning. Klik på det nederste r alle dokumentatio<br>nkt "Indsend" (**nr.** 1<br>bliver nu bedt om a punkt "Indsend" (**nr. 18**).

 indtastet ved at trykke på knappen "Se forhåndsvisning" (**nr. 19**). kte. [<br>|<mark>nr. 1</mark> Du bliver nu bedt om at tjekke, at oplysningerne er korrekte. Du kan se de informationer, du har

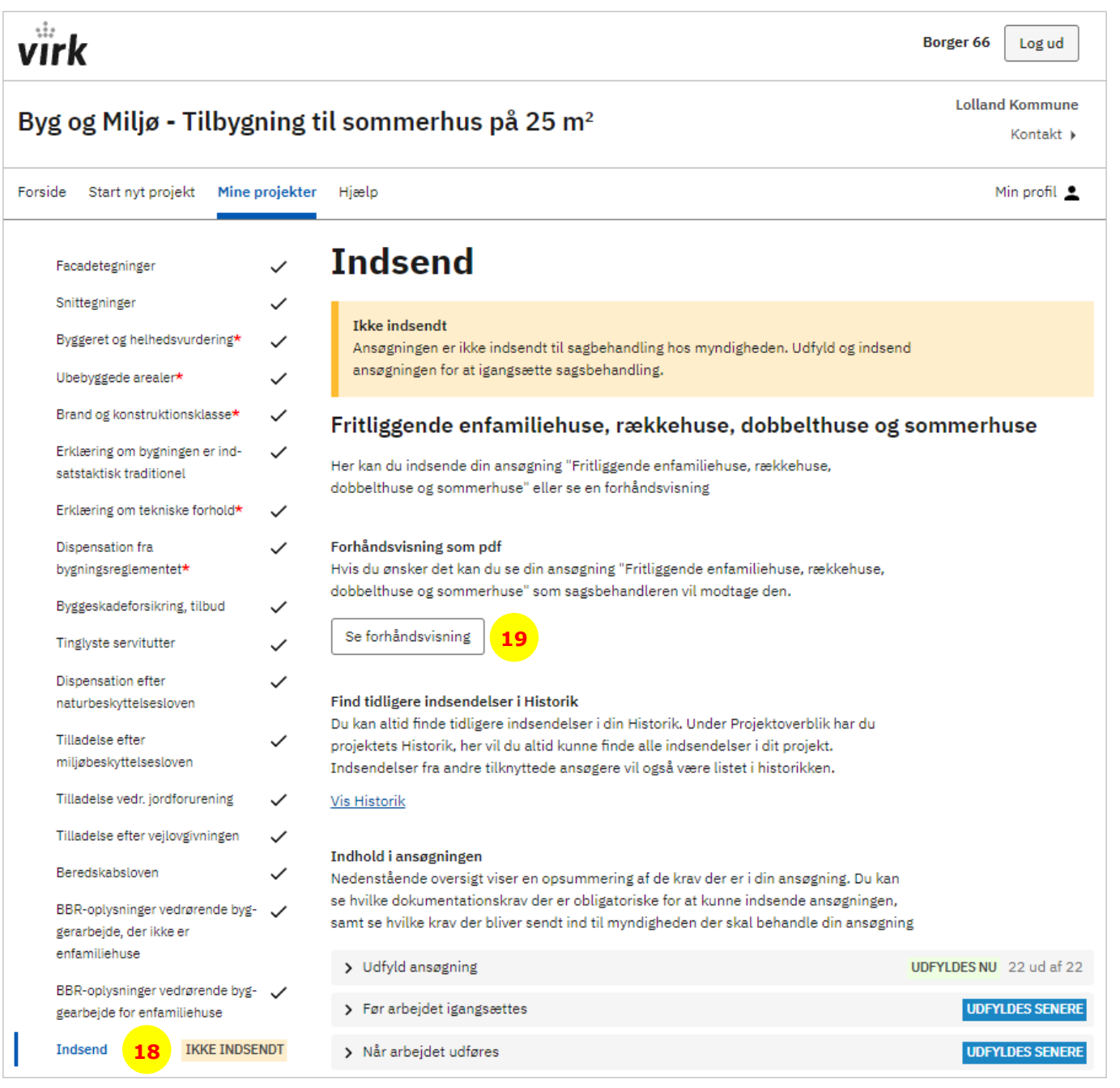

## **li lollandkommune**  ...,.

## - - Hvis både ansøgning og kontaktoplysninger er korrekte, bekræfter du, at du er klar til at indsende din ansøgning ved at markere feltet nederst på siden (**nr. 20**) og klikke på "Indsend" (**nr. 21**).

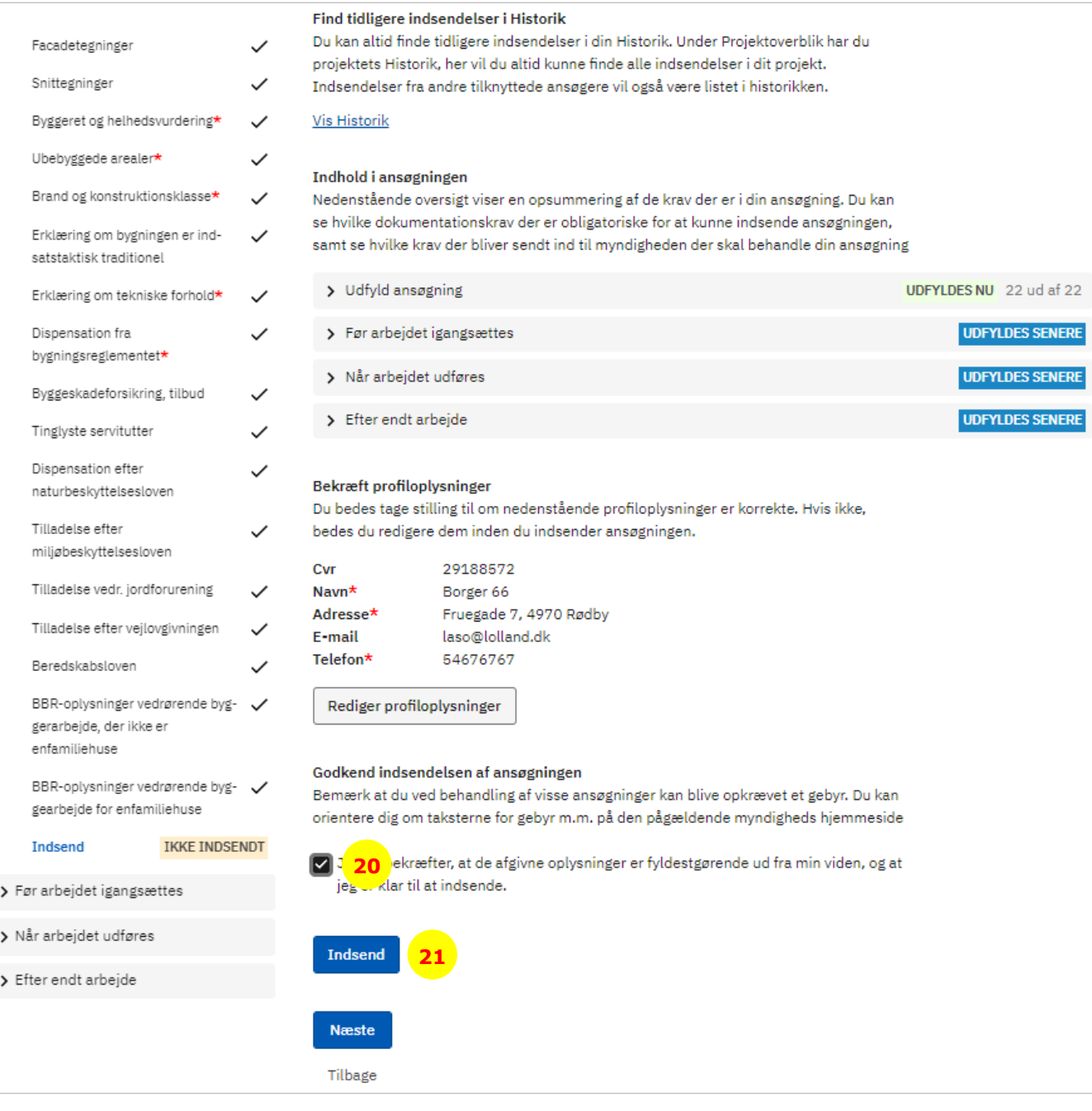

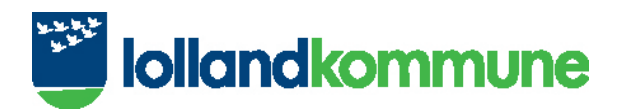

Du får derefter en besked om, at ansøgningen er indsendt (nr. 22). Byg og Miljø sender samtidig en kvittering om, at der er oprettet en sag. Hvis du ikke modtager en kvittering, betyder det, at kommunen ikke har modtaget din ansøgning.

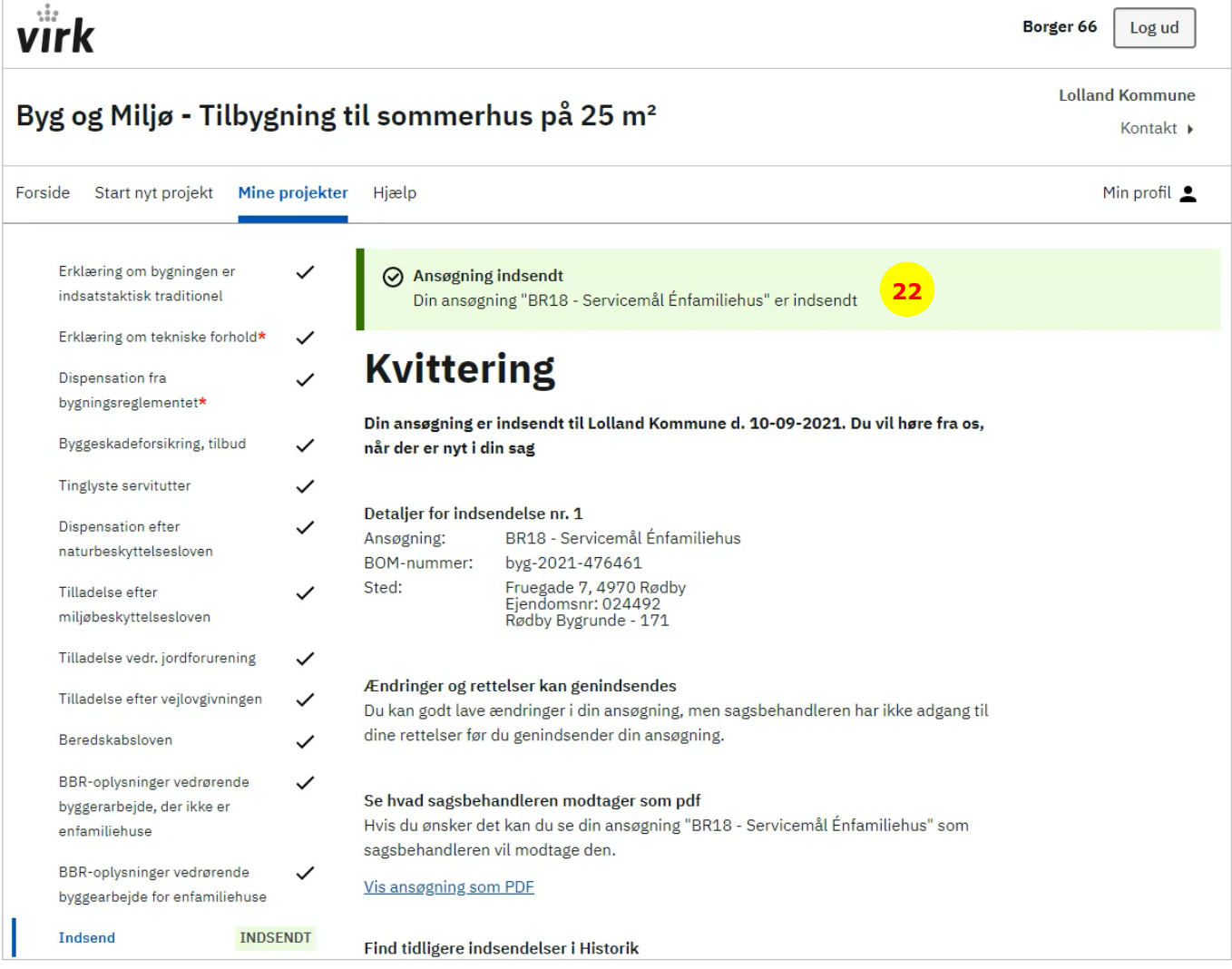